**Listák**

### A szabadkézi végtelen digitális vásznon élő, virtuális órát tartva online is felkeltheti a diákok érdeklődését.

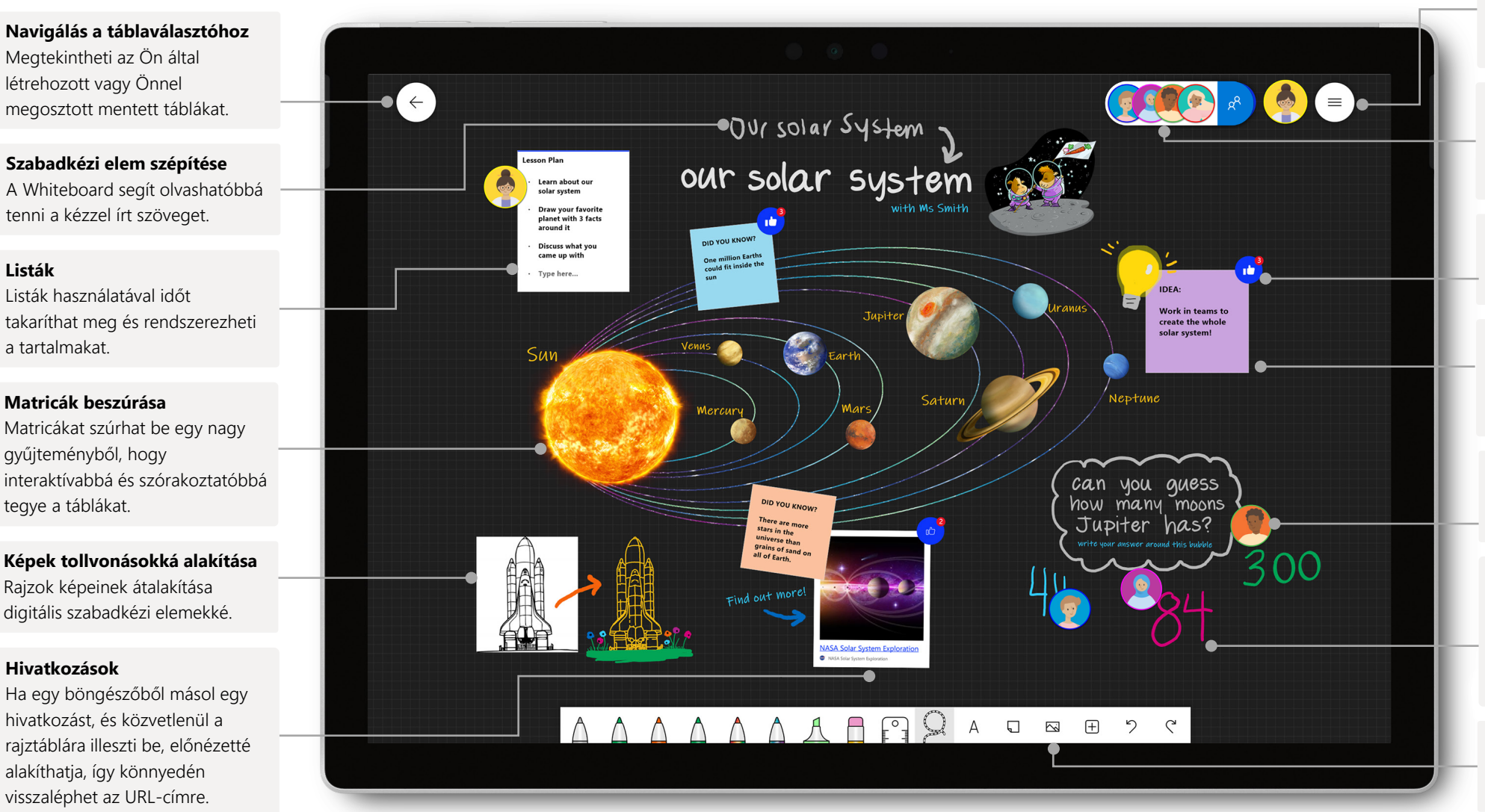

#### **Beállítások**

Testre szabhatja a tábla hátterét, valamint exportálhatja a táblákat a OneNote Osztályjegyzetfüzetbe vagy a Teamsbe.

#### **Meghívás**

Kereshet és meghívhat másokat az együttműködésre, valamint felügyelheti, hogy ki olvashatja a táblákat és ki írhat rájuk.

#### **Reagálás a táblán lévő objektumokra**

A tanárok élő reagálásokkal motiválhatják a diákokat és működhetnek együtt velük.

#### **Cetli**

Nagyszerű módszer a gondolatai rendszerezésére, ötletgyűjtésre, témakörök kiemelésére és együttműködésre.

#### **Valós idejű együttműködés**

Ha engedélyt ad, a tanulók közvetlenül felvehetnek elemeket a táblára.

#### **Tollak testreszabása és szabadkézi elemek hozzáadása**

Különböző tollalakzatok, -vastagságok és színek, amelyekkel a teljes óratervben megőrizhető a rendezettség.

### **Képek beszúrása**

Bing képkeresést végezhet, használhatja a kamerát, vagy helyi képeket tölthet fel a táblára.

A Whiteboard legtöbb funkciót tartalmazó felületének teljes körű eléréséhez a Win10 appban vagy az iOS appban nyissa meg a Whiteboardot.

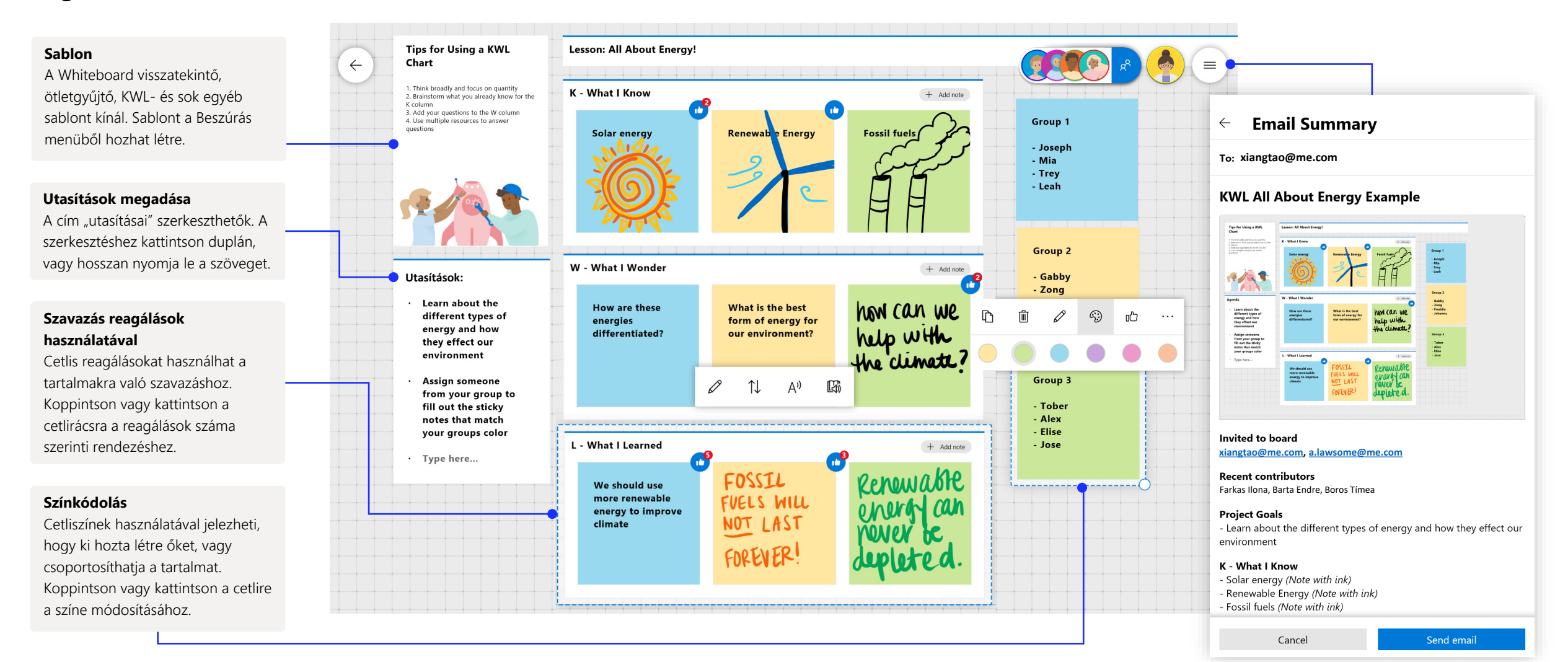

A Teamsben elérhető Whiteboard lehetővé teszi, hogy valós időben együttműködjön a virtuális osztályteremmel. **Beállítás**

### Új rajztábla indítása a Teamsben

A Teams-híváson belül mindössze néhány kattintással elindíthat egy új rajztáblát.

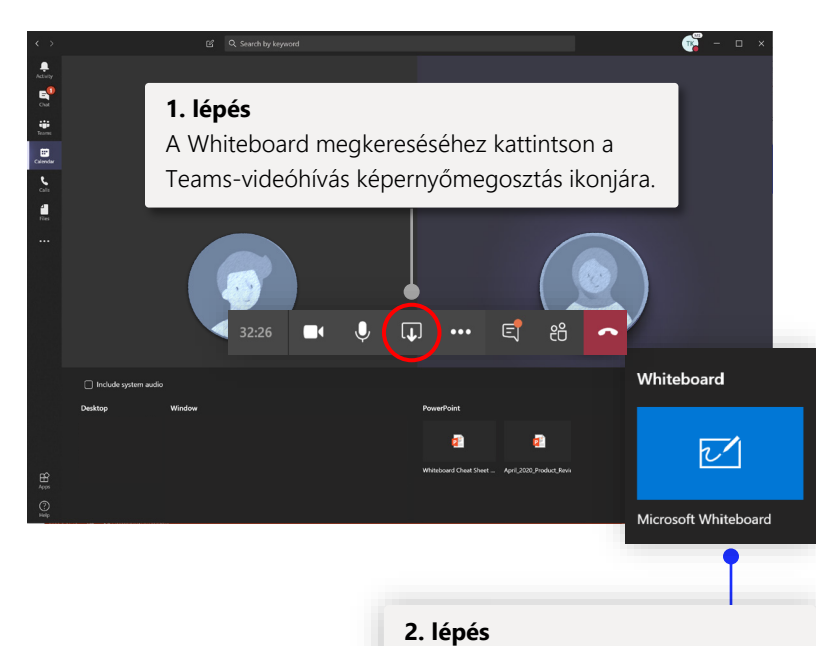

Kattintson a Whiteboard emblémára egy megosztott tábla elindításához a Teams-híváson belül.

### A Whiteboard használata a diákokkal

Cetlik, szöveg és szabadkézi műveletek használatával valós időben együttműködhet a diákjaival.

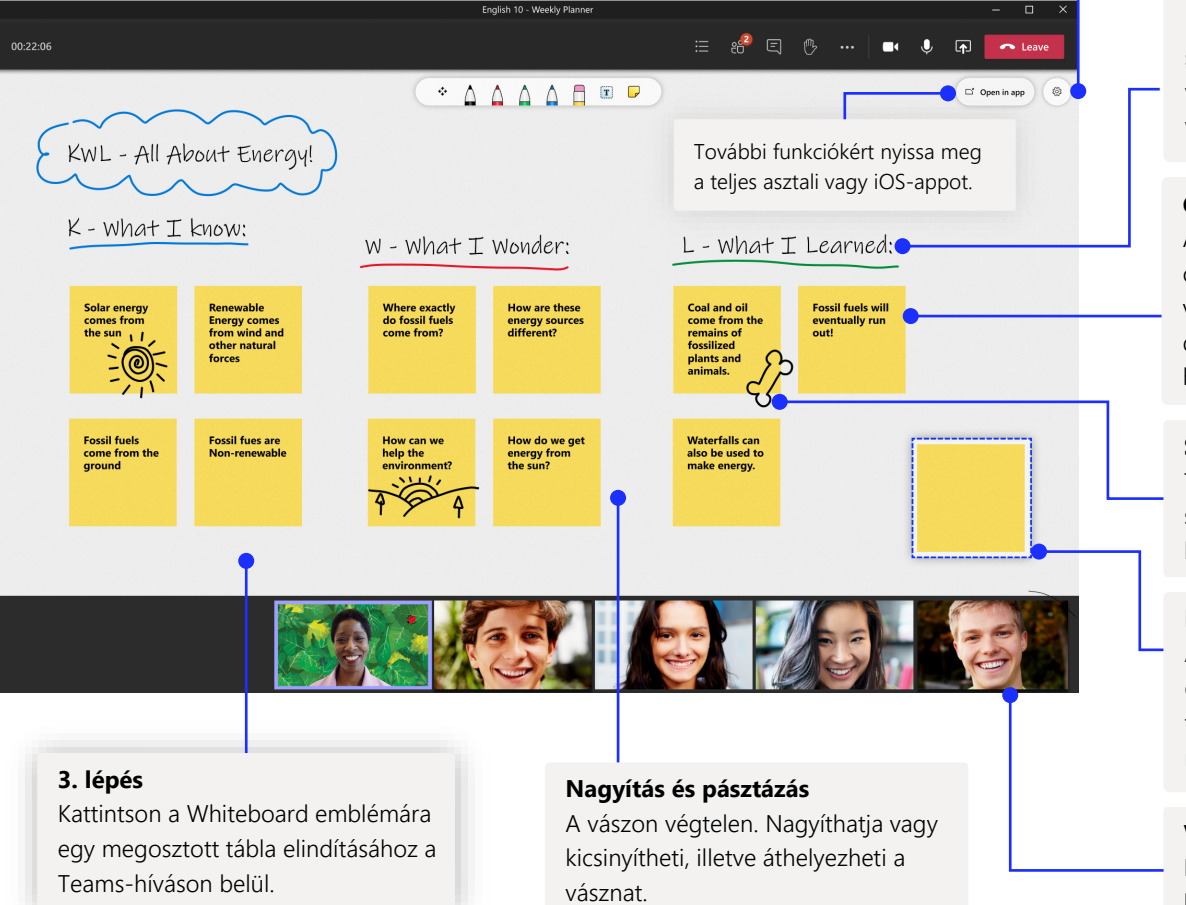

A táblát exportálhatja egy képbe és egyebekbe.

#### **Szöveg**

A szöveges objektumok kiválóan alkalmasak arra, hogy struktúrát, például napirendet vagy részleteket vegyen fel a vászonra.

### **Cetlik**

A cetlikkel gyorsan felvehet ötleteket és visszajelzéseket a vászonra, különösen akkor, ha digitális toll nélküli eszközt használ.

#### **Szabadkézi elem**

Tollal, ujjal vagy egérrel szabadkézi elemeket rajzolhat különböző színekkel.

#### **Kijelölés és áthelyezés**

Áthelyezheti és átrendezheti az objektumokat, amikor ötleteket, feladatokat vagy más tartalmakat rendez a vásznon.

### **Valós idejű együttműködés**

Ha engedélyük van rá, a tanulók közvetlenül szerkeszthetik a táblát.

### A Whiteboard a biztonságos felhőnkben található

A rendszer automatikusan a felhőbe ment minden rajztáblát, amelyet létrehozott vagy amelyre meghívást kapott, és azok az összes eszközén és az interneten akadálymentesen elérhetők a táblaválasztóban. Egyetlen, könnyen navigálható helyről hozhat létre, oszthat meg, csatlakoztathat, exportálhat és elnevezheti a táblákat.

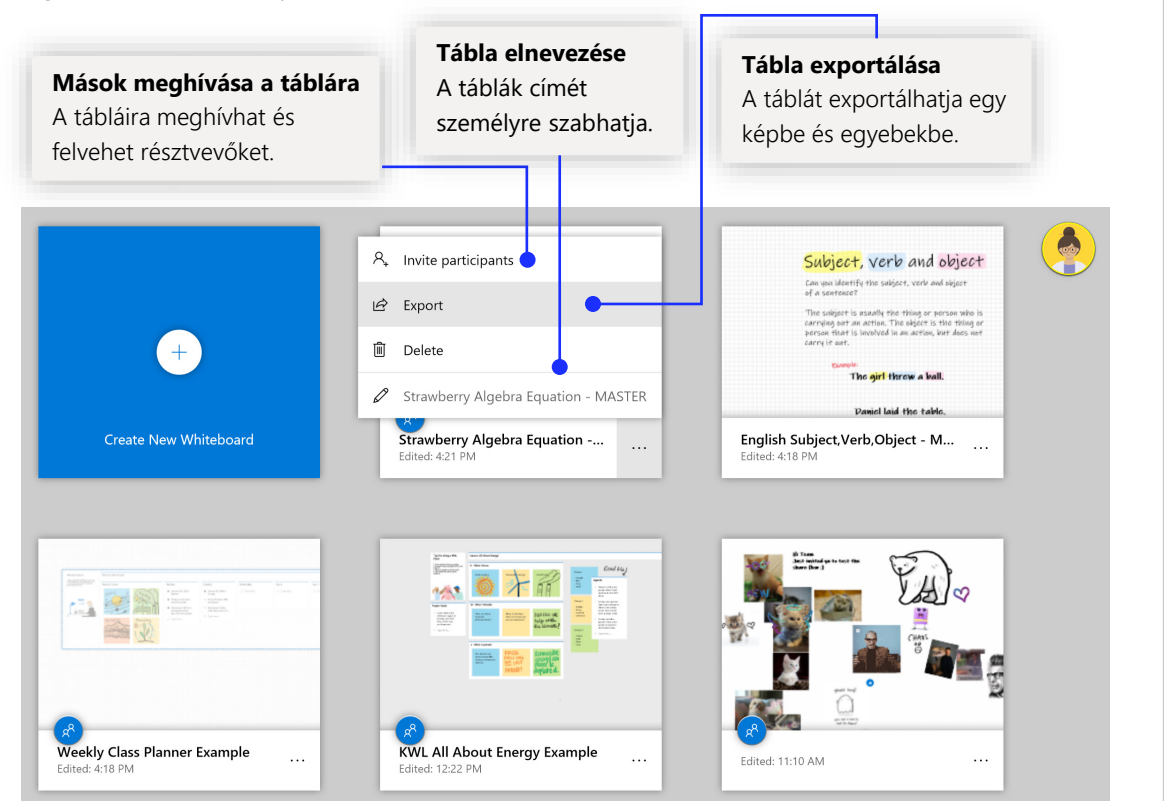

### Heti óratervező

Az óratervezővel minden héten rendszerezett lehet.

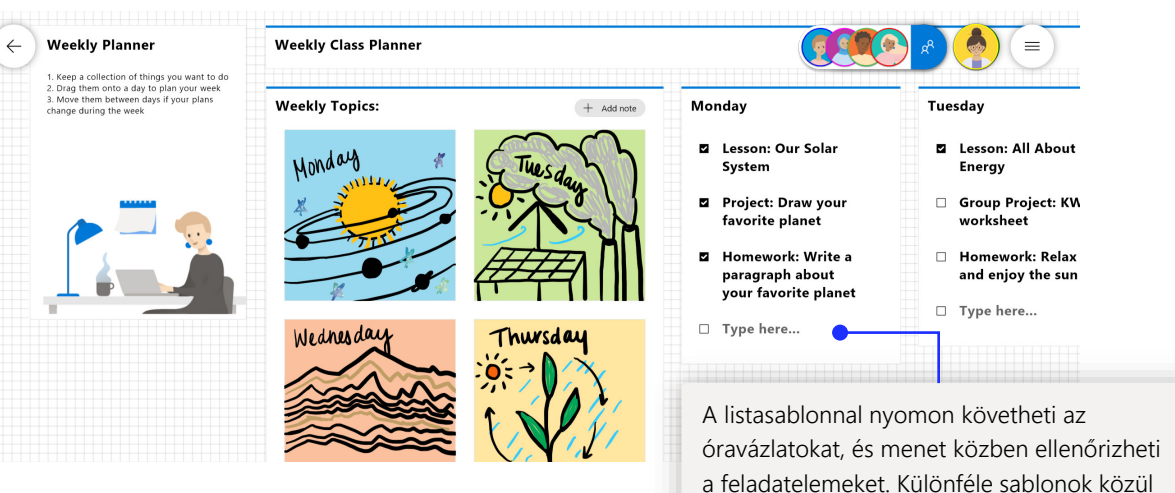

## Kilépési jegyek

Egy népszerű [sablon](https://www.youtube.com/watch?v=Q7M3IqxgS3c&t=4s), amelyet használva a tanárok értékelik a tanulást és ösztönzik a tanulókat, hogy [visszajelzést adjanak a tanulásukról.](https://www.youtube.com/watch?v=Q7M3IqxgS3c)

választhat.

#### $\leftarrow$ Exit Ticket, State of Washington Geography

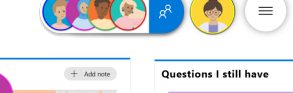

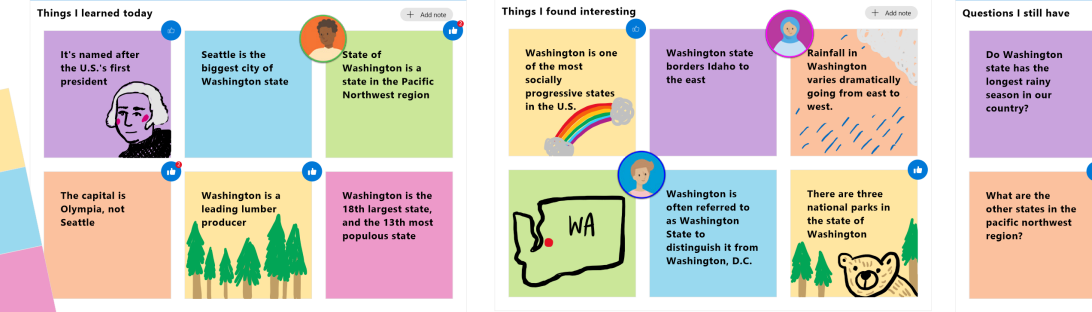

### A Whiteboard felvétele a számítógépre

A Whiteboard ingyenesen [letölthető](https://www.microsoft.com/p/microsoft-whiteboard/9mspc6mp8fm4?activetab=pivot:overviewtab) és használható a Win10 és az iOS appáruházaiból. Keressen rá a "Microsoft Whiteboard" névre, és jelentkezzen be az iskolai vagy személyes Microsoft-fiókjával.

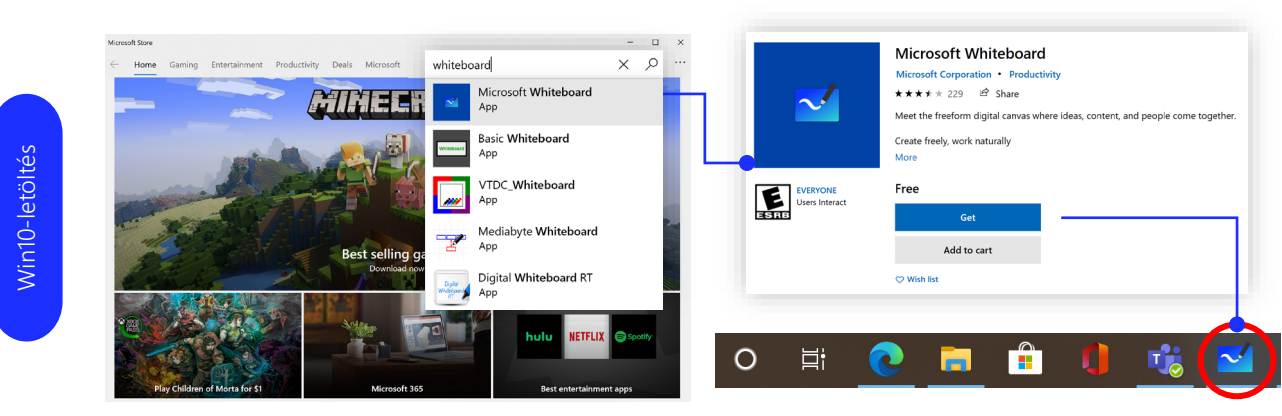

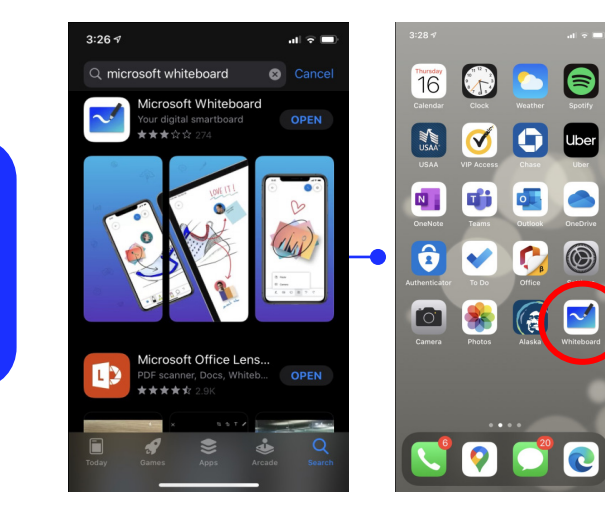

iOS[-letöltés](https://nam06.safelinks.protection.outlook.com/?url=https%3A%2F%2Fapps.apple.com%2Fus%2Fapp%2Fmicrosoft-whiteboard%2Fid1352499399&data=02%7C01%7Cv-takrze%40microsoft.com%7Ce0a5df7a660d45b0663b08d7e3173427%7C72f988bf86f141af91ab2d7cd011db47%7C1%7C0%7C637227561107346082&sdata=eAgPUun4piC2H4F1AxAXXkvALtgxybES18aBwvHFCko%3D&reserved=0)

iOS-letöltés

### Oktatási bejelentkezési információk

Útmutatót kaphat a Teams használatával végzett tanításhoz és tanuláshoz.

Sign in to use Microsoft Whiteboard You may use a Microsoft account or a work or school account to use Microsoft Whiteboard. Work or school account Personal account

**Ingyenes a tanulói bejelentkezéssel** Az iskolai fiókjával bejelentkezve

#### ingyenesen használhatja a Whiteboardot.

### A következő lépések a Microsoft **Whiteboarddal**

Útmutatót kaphat a Teams használatával végzett tanításhoz és tanuláshoz. A Teamsben a Súgó ikonra kattintva elérheti a súgótémaköröket és az oktatóanyagokat.

Útmutatót tartalmazó cikkek a [távtanuláshoz](https://www.microsoft.com/en-us/education/remote-learning) és -tanításhoz a [Teamsben](https://www.microsoft.com/en-us/education/products/teams).

A Microsoft Whiteboard további támogatásához olvassa el az alábbi hasznos támogatási cikkeket:

- A Microsoft Whiteboard [súgója](https://support.microsoft.com/office/d236aef8-fcdf-4b5e-b5d7-7f157461e920?#bkmk_01)
- A Whiteboard egy [Teams-értekezleten](https://support.microsoft.com/office/d9210aa2-876a-40f0-8ca0-5deb2fc11ca6) az [új funkcióinkkal](https://techcommunity.microsoft.com/t5/microsoft-365-blog/microsoft-whiteboard-in-teams-adds-sticky-notes-and-text/ba-p/1565089)
- A Microsoft Whiteboard engedélyezése [Surface Hub](https://support.microsoft.com/office/b5df4539-f735-42ff-b22a-0f5e21be7627) eszközön

1 órás online tanfolyamok a Microsoft Oktatási központban:

- [A Teams használata a tanárok által a szakmai munkájukban A tanulás](https://education.microsoft.com/course/9c9f5c11/overview) átalakítása a Microsoft Teamszel.
- [Tanítás osztálycsapatokban Együttműködésen alapuló tanulási környezet](https://education.microsoft.com/course/b1e15cfc/overview)  kialakítása osztálycsapatokkal.

### Egyéb rövid útmutatók beszerzése

Keresse fel YouTube-[oldalunkat](https://aka.ms/MicrosoftWhiteboardYouTube) vagy a [webhelyünket,](https://www.microsoft.com/microsoft-365/microsoft-whiteboard/digital-whiteboard-app) ahol további lehetőségeket talál a Whiteboard osztályteremben való használatára.